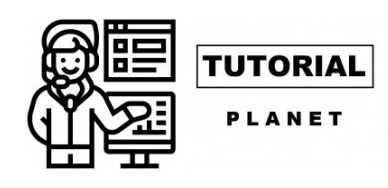

#### $\equiv$  **MENU**

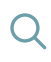

# [C](https://api.whatsapp.com/send?text=C%C3%B3mo%20editar%20en%20CapCut%3A%20Gu%C3%ADa%20paso%20a%20paso%20para%20la%20edici%C3%B3n%20b%C3%A1sica%20en%20CapCut%20https%3A%2F%2Ftutorialplanet.net%2Fcomo-editar-en-capcut-guia-paso-a-paso-para-la-edicion-basica-en-capcut%2F)ómo editar en CapCut: Guía paso a paso [p](https://telegram.me/share/url?url=https%3A%2F%2Ftutorialplanet.net%2Fcomo-editar-en-capcut-guia-paso-a-paso-para-la-edicion-basica-en-capcut%2F&text=C%C3%B3mo%20editar%20en%20CapCut%3A%20Gu%C3%ADa%20paso%20a%20paso%20para%20la%20edici%C3%B3n%20b%C3%A1sica%20en%20CapCut)ara la edición básica en CapCut

[Ca](https://tutorialplanet.net/como-editar-en-capcut-guia-paso-a-paso-para-la-edicion-basica-en-capcut/)pCut es la nueva **aplicación móvil de edición de vídeo de Bytedance** que ha hecho bastante ruido en Internet gracias a los bailes virales de TikTok. El editor es bastante completo para su liga y viene con toneladas de características que faltan en muchos editores de vídeo de escritorio de hoy en día.

Si acabas de descargar CapCut y te preguntas por dónde empezar, esta es la guía perfecta para ti. A continuación te explicamos cómo puedes editar y realizar varias funciones en CapCut.

**Tutoriales de CapCut:** Zoom 3D | Desenfoque | Pantalla verde

Editar un vídeo **puede referirse a la edición de una parte del clip;** o bien, en sentido general, a la creación del proyecto global. En esta ocasión discutiremos todas las cosas básicas que se necesitan para editar un proyecto general, así como editar un clip en particular para eliminar o añadir cualquier sección.

#### **Contenido:** [Ver]

### Recortar

No sólo en Capcut, en realidad, el recorte es una de las **mejores herramientas en el menú de cualquier editor**. Te permite alargar o acortar cualquier vídeo

dependiendo de tus necesidades y requerimientos. Para **recortar un vídeo en CapCut**:

Toque y seleccione el clip. Ahora da clic o pulsa sobre cualquiera de los extremos n el área de selección blanca y arrastre para extender o acortar su clip de vídeo. espués, simplemente tienes que guardar para mantener el proyecto de esta rma.

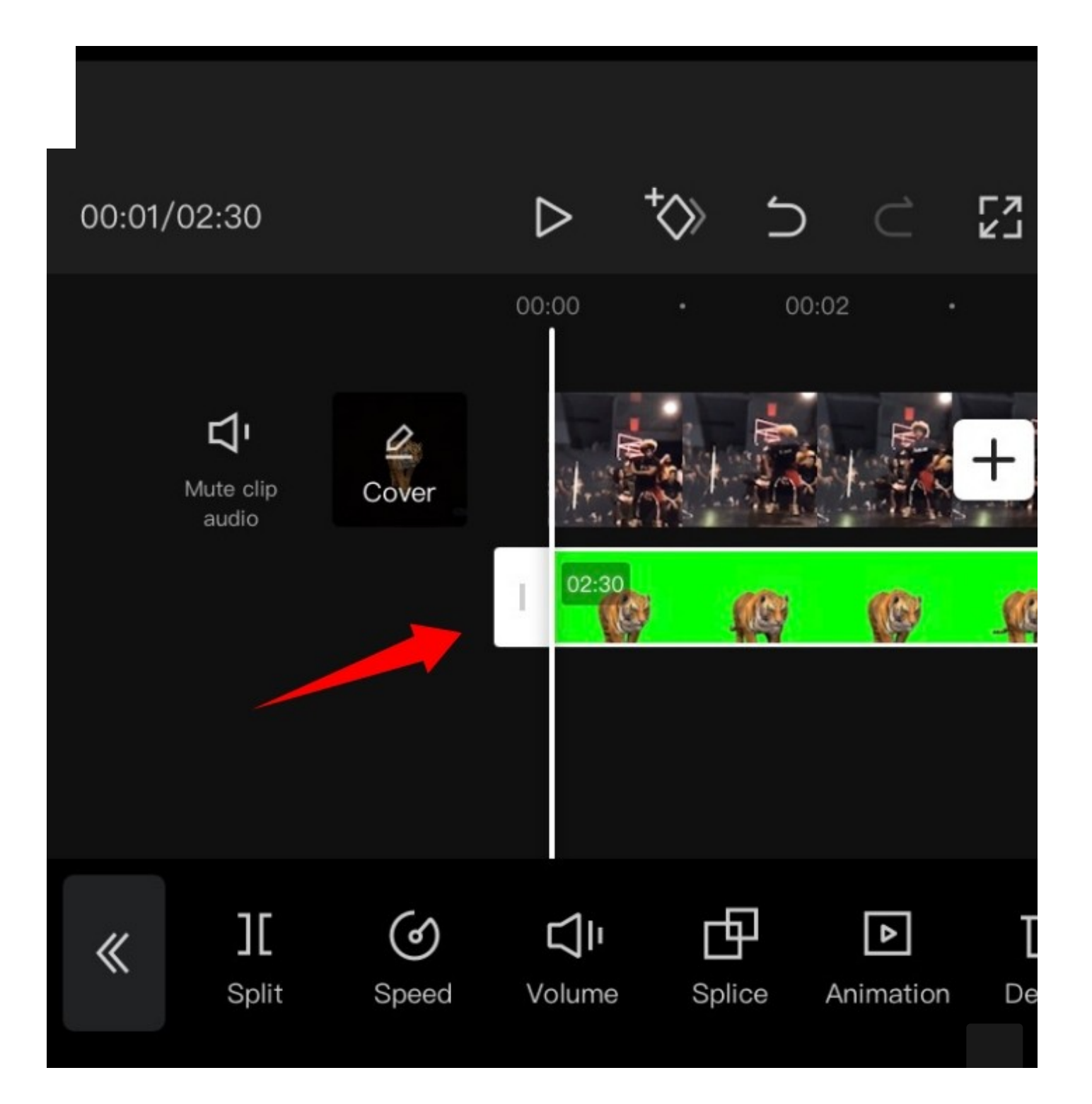

¡Y eso es todo! Ahora habrá recortado el vídeo seleccionado según sus necesidades en CapCut. Por lo que ya podemos continuar editándolo; o bien, guardarlo para usarlo más tarde.

### edimensionar

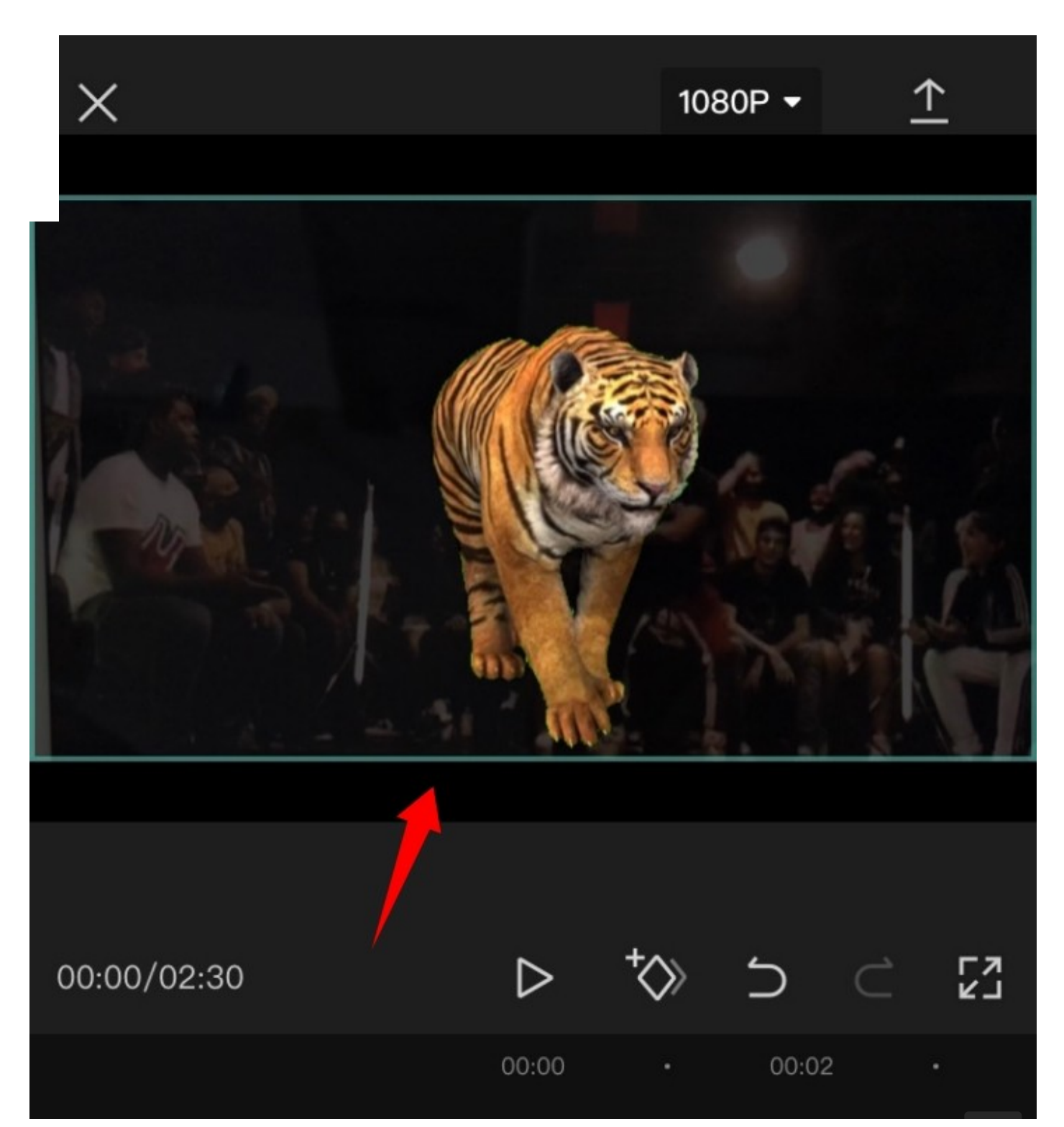

CapCut también te permite **cambiar el tamaño de tus clips y vídeos** en el lienzo muy fácilmente. Para cambiar el tamaño de un video en tu lienzo, simplemente pulsa y aleja la vista previa del video en la parte superior de tu pantalla.

[Pu](https://www.facebook.com/sharer/sharer.php?u=https%3A%2F%2Ftutorialplanet.net%2Fcomo-editar-en-capcut-guia-paso-a-paso-para-la-edicion-basica-en-capcut%2F)edes usar esto para **cambiar el tamaño** de casi cualquier capa de tu proyecto. lo tienes que asegurarte de que has seleccionado la capa de antemano en tu lea de tiempo o, de lo contrario, acabarás cambiando el tamaño de la capa tualmente seleccionada.

### Iover clip

También se puede mover fácilmente un clip en CapCut. De esta manera puede reorganizar su línea de tiempo y dotar de un nuevo aspecto a tu proyecto. Simplemente tienes que tocar y mantener pulsado un clip en su línea de tiempo y debería obtener una vista previa en miniatura del mismo. Una vez que aparezca la vista previa, arrastra y mueve tu clip a cualquier lugar que desees en la línea de tiempo. El resto se hace de forma automática; ya que **el clip se ajustará automáticamente a las posiciones de inicio y fin** de los clips cercanos o a los puntos de inicio o fin del proyecto.

## Añadir audio

Para añadir audio a su proyecto, pulse sobre '+Añadir audio' (en inglés aparecerá como + Add audio) en su línea de tiempo.

Ahora elige una de las siguientes opciones disponibles:

- **Sonidos:** Puede utilizar esta opción para elegir entre los sonidos que hayas guardado previamente en CapCut o para seleccionar alguno de entre los sonidos de la amplia biblioteca de recursos de CapCut
- **Efectos:** Los efectos de sonido son un elemento imprescindible para cualquier proyecto de vídeo. Ayudan a mejorar el entorno y añaden elementos que complementarán de mejor forma tu proyecto. Puedes añadir

una granm cantidad de sonidos, como aplausos, risas, efectos de actuación y mucho más.

- **Extraído:** Esta sección le permitirá extraer el audio de los clips de vídeo de su almacenamiento local. Puede utilizar esto para extraer el audio de clips populares, películas, vídeos, podcasts y mucho más.
- **Voz en off:** Esta opción puede ayudarte a grabar voces en off sobre tu clip. Básicamente, nos da la opción de grabar y personalizar sonidos y diálogos, para superponer los vídeos añadidos a tu línea de tiempo.

[Un](https://tutorialplanet.net/como-editar-en-capcut-guia-paso-a-paso-para-la-edicion-basica-en-capcut/)a vez elegido, proceda a seleccionar el archivo o efecto deseado y **pulse sobre la marca de verificación en la esquina superior derecha de su pantalla** una vez que haya terminado. Con esto, cualquier modificación quedará guardada.

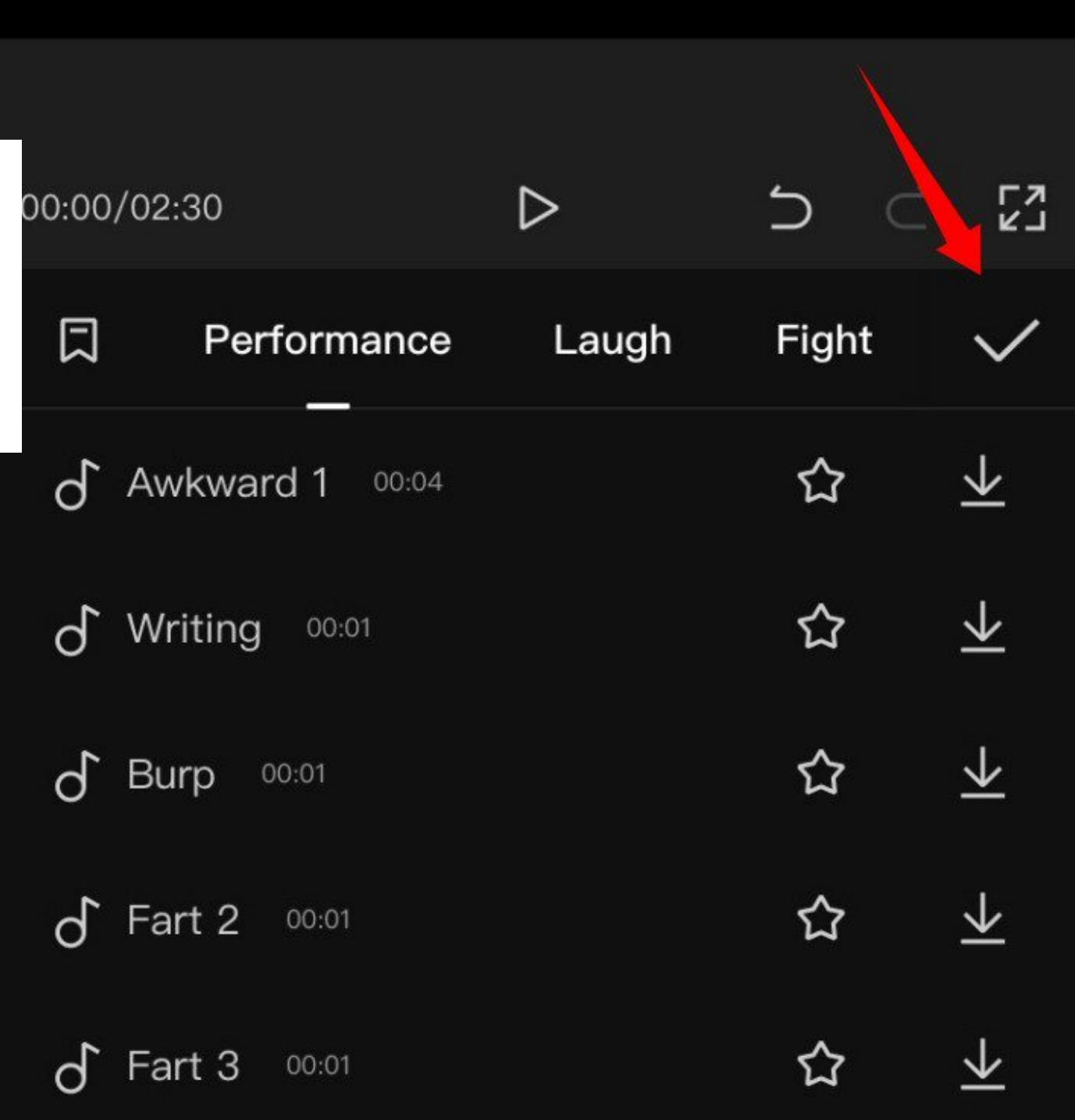

¡Y eso es todo! El tipo de audio y el archivo seleccionados **se añadirán ahora a tu línea de tiempo**. Puede seguir adelante y reorganizar/recortar el clip de audio como cualquier otro clip en su línea de tiempo

## Dividir clip

**Dividir un clip es bastante fácil** en CapCut. Comienza abriendo el proyecto deseado en la aplicación.

Ahora mueva el cursor a la posición deseada en su línea de tiempo donde desea [div](https://www.facebook.com/sharer/sharer.php?u=https%3A%2F%2Ftutorialplanet.net%2Fcomo-editar-en-capcut-guia-paso-a-paso-para-la-edicion-basica-en-capcut%2F)idir el clip.

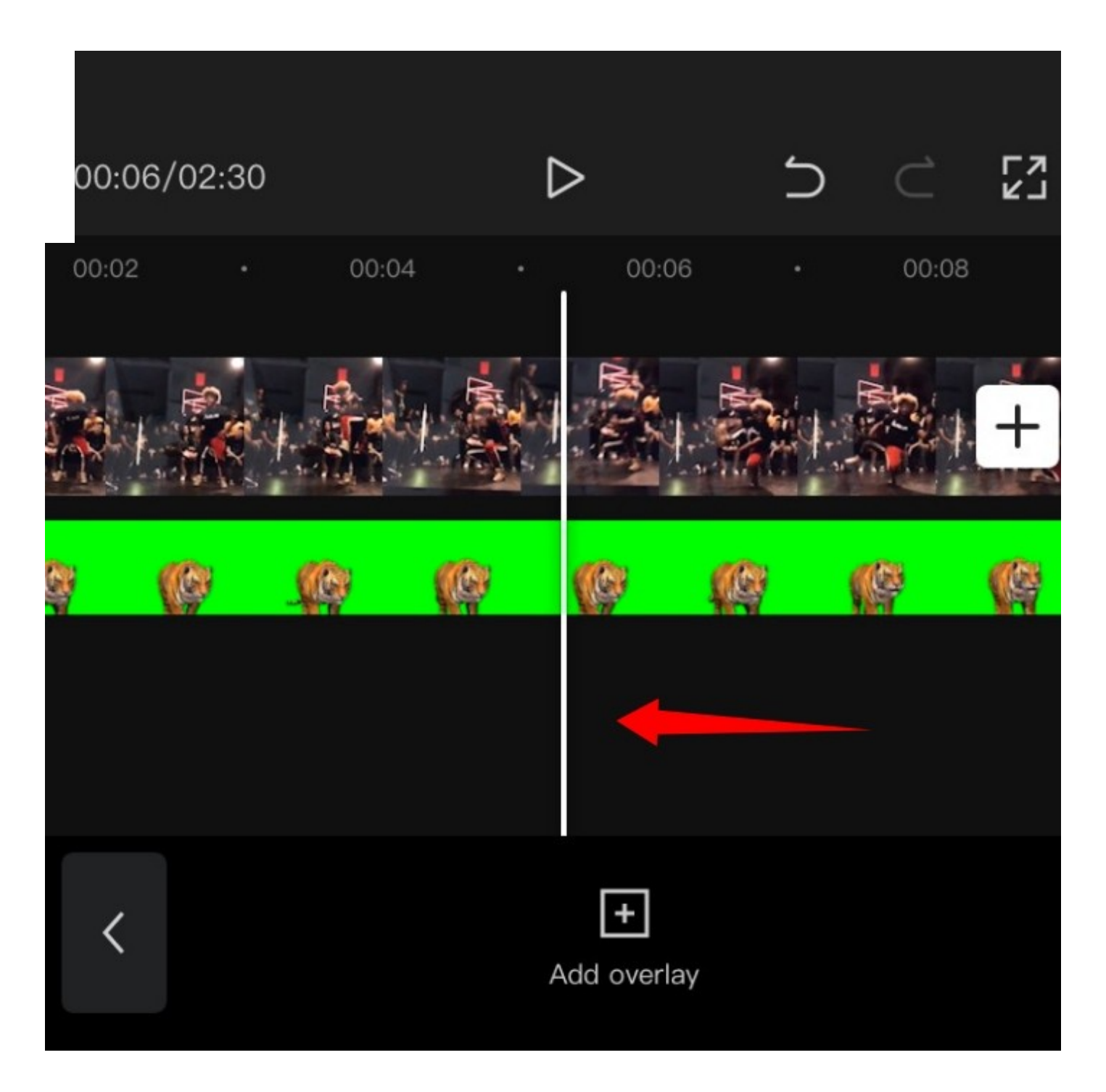

Ahora toca en «Dividir» en la parte inferior de la pantalla.

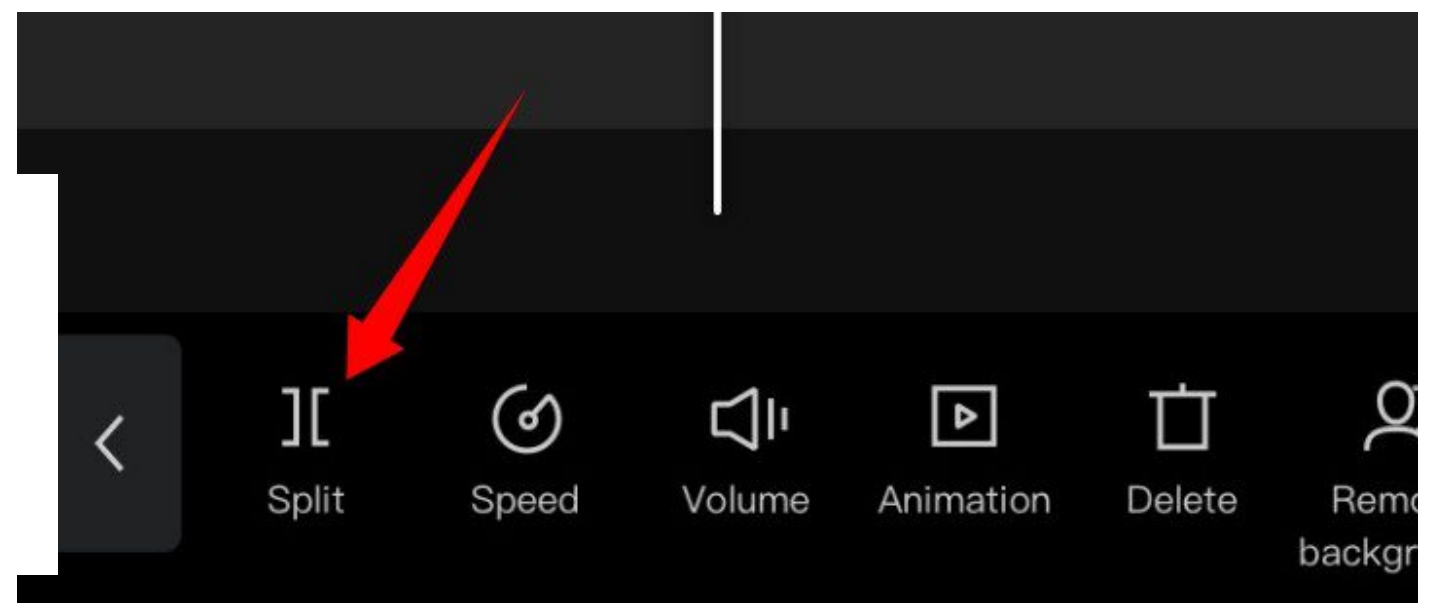

El clip se dividirá y ahora tendrá la opción de añadir una transición a su corte. Pulse sobre «Añadir transición» si desea añadir una transición. De lo contrario, pasamos a guardarlo.

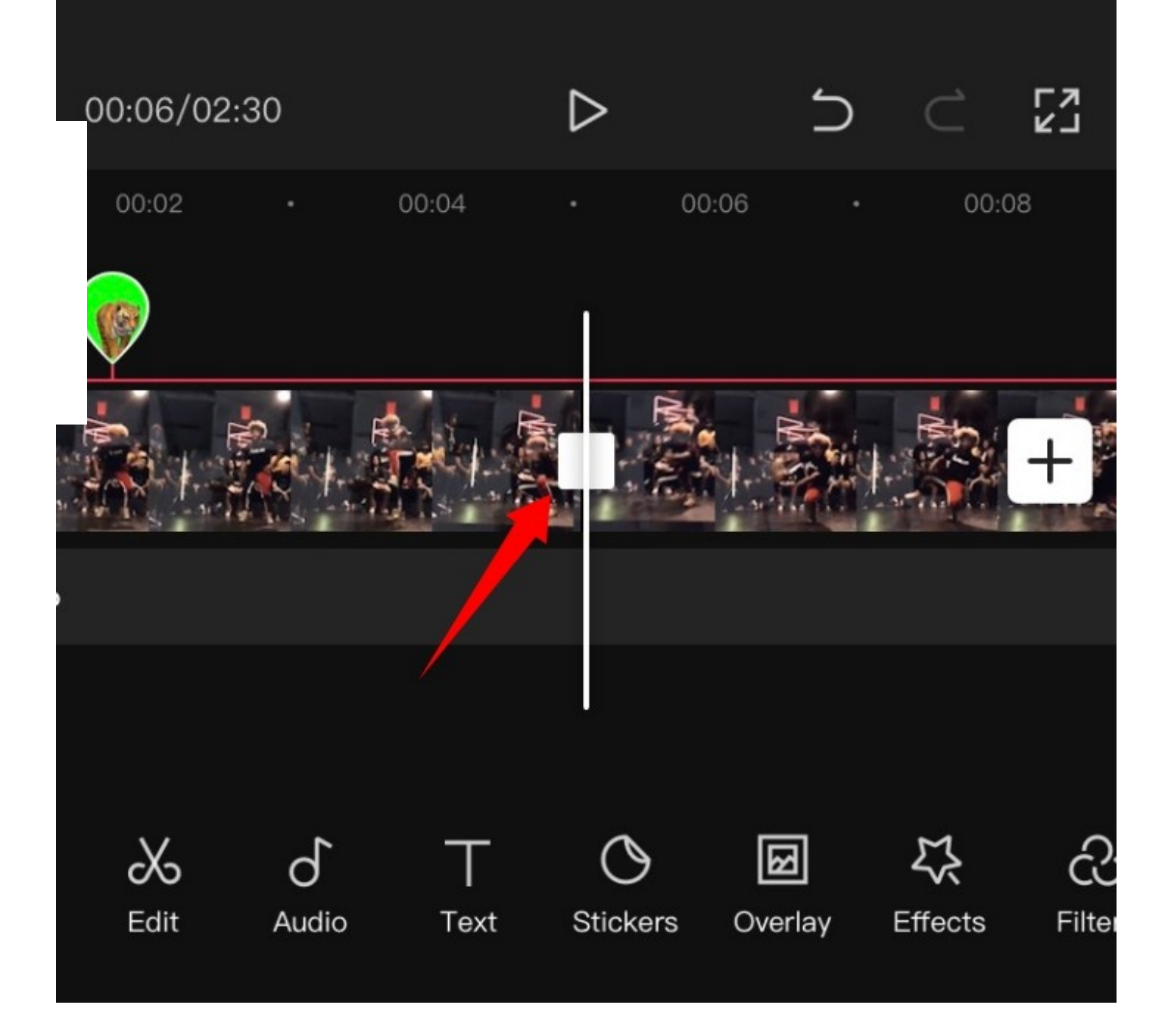

Y eso es todo. El clip seleccionado debería estar ahora dividido en dos.

### Reemplazar clip

¿Ha cambiado de opinión? ¿Desea **reemplazar un clip de vídeo** en su proyecto? Puedes hacerlo fácilmente en CapCut. Simplemente toque el clip que desea reemplazar y luego desplácese por la barra de menú inferior hasta encontrar «Reemplazar».

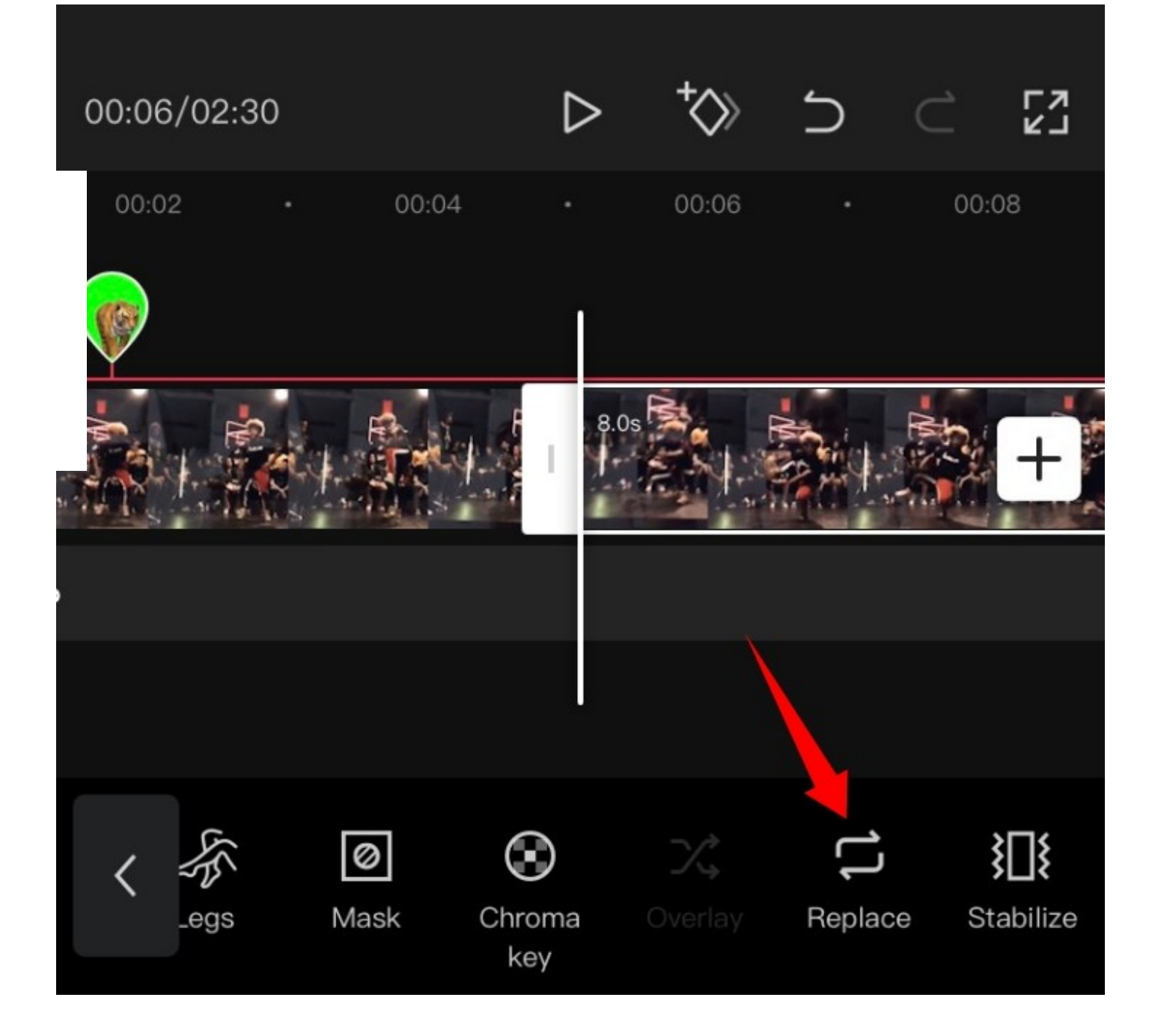

Una vez encontrado, pulse sobre él y seleccione el clip deseado de su almacenamiento local.

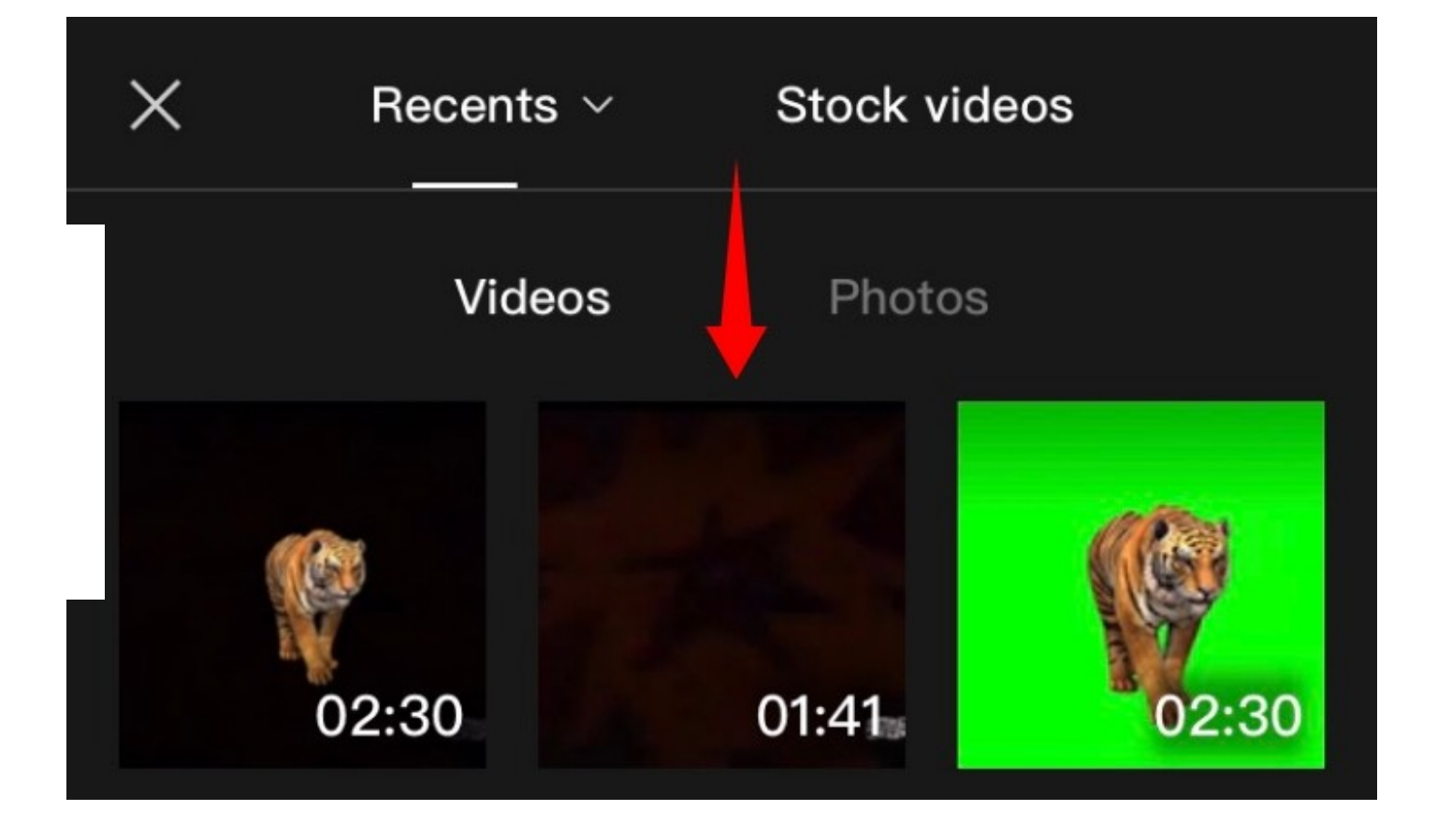

El clip se cortará automáticamente a la longitud deseada en el proyecto. Pulse sobre el marcador de posición y muévalo para cubrir la parte deseada de su videoclip.

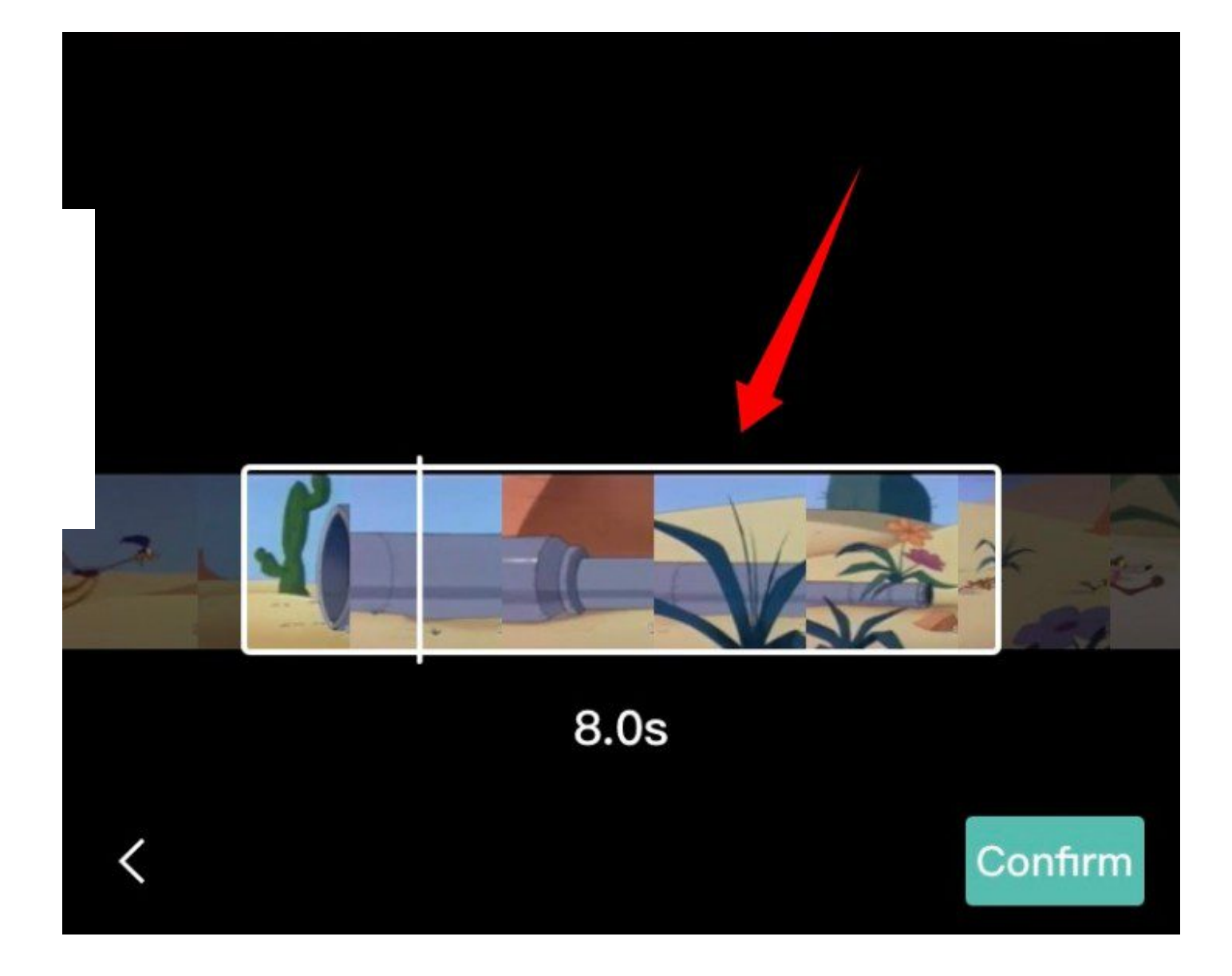

Una vez que esté satisfecho con la selección, pulse sobre «Confirmar» en la esquina inferior derecha de la pantalla.

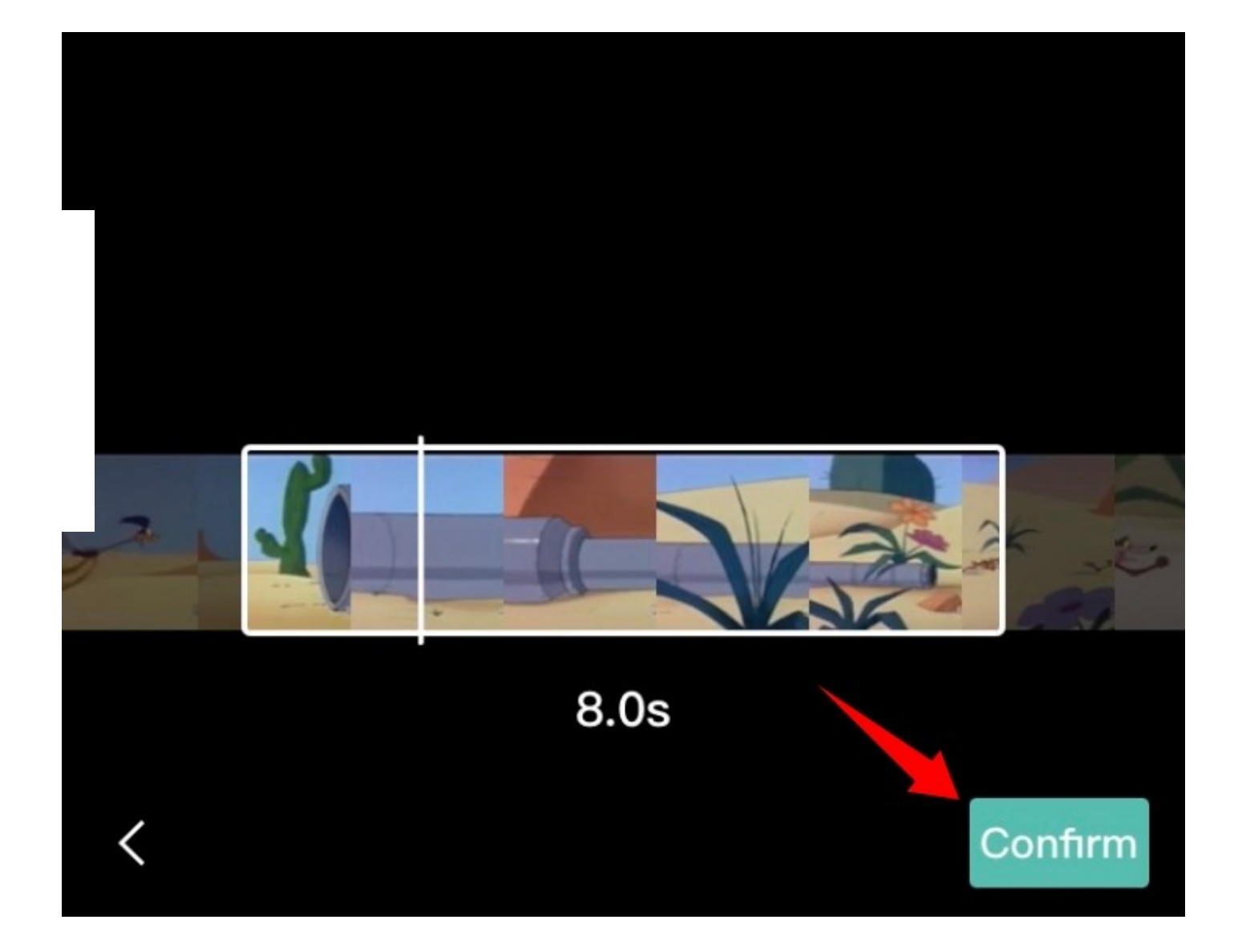

El clip debería ser reemplazado automáticamente por su selección en la línea de tiempo.

### Cambiar la velocidad

**CapCut cuenta con menús dedicados para la mayoría de las funciones que necesitas** cuando utilizas un editor de vídeo. El editor cuenta con un botón de velocidad dedicado para ajustar la velocidad de cualquier clip. Seleccione el clip deseado en su línea de tiempo y pulse sobre «Velocidad» en la parte inferior de su pantalla.

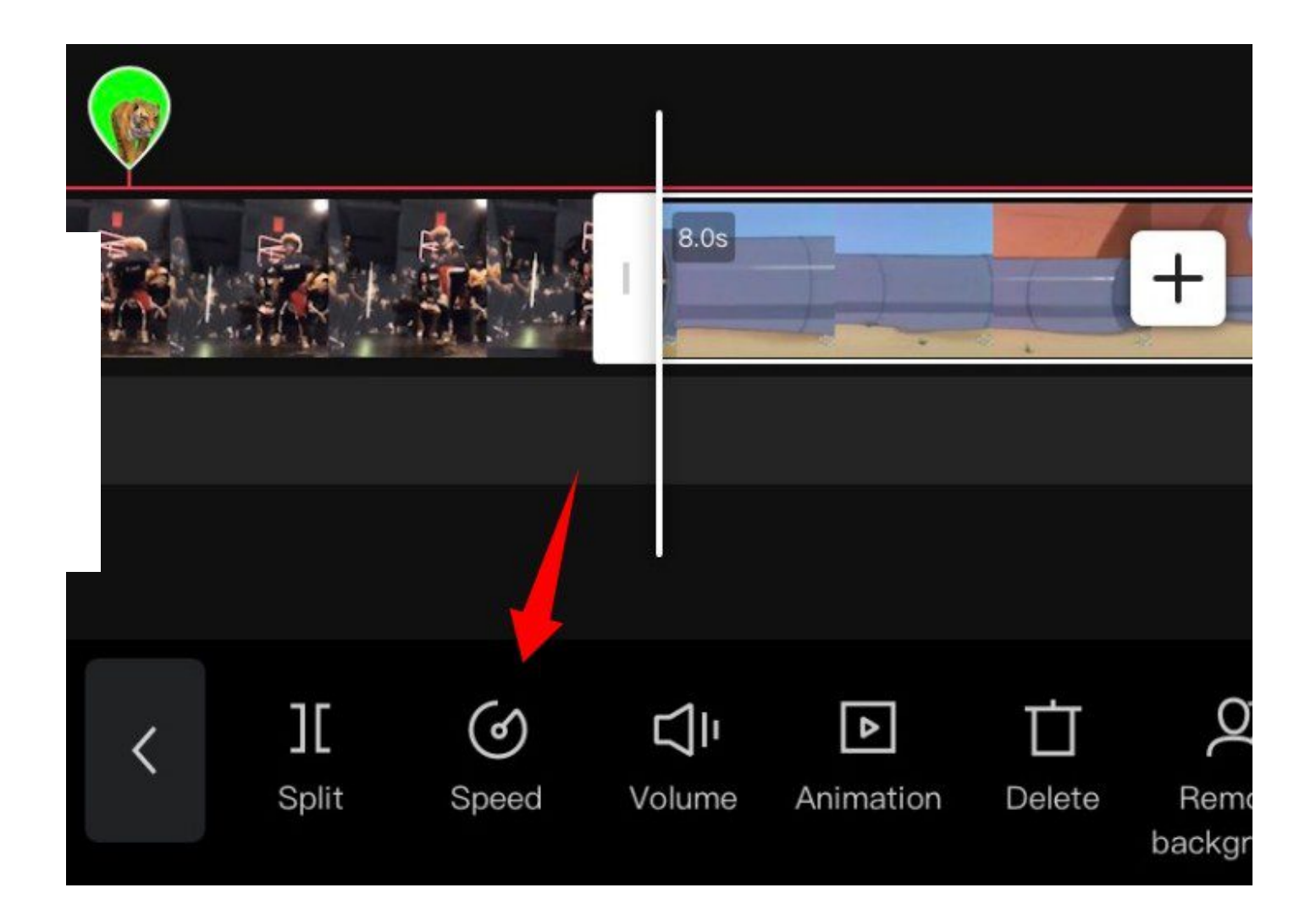

Ahora tendrás la opción de cambiar la velocidad de forma estática en una inclinación/declinación establecida o **cambiar la velocidad de forma dinámica** utilizando una curva. Selecciona una de las opciones que mejor se adapte a tus necesidades.

### Para la normalidad

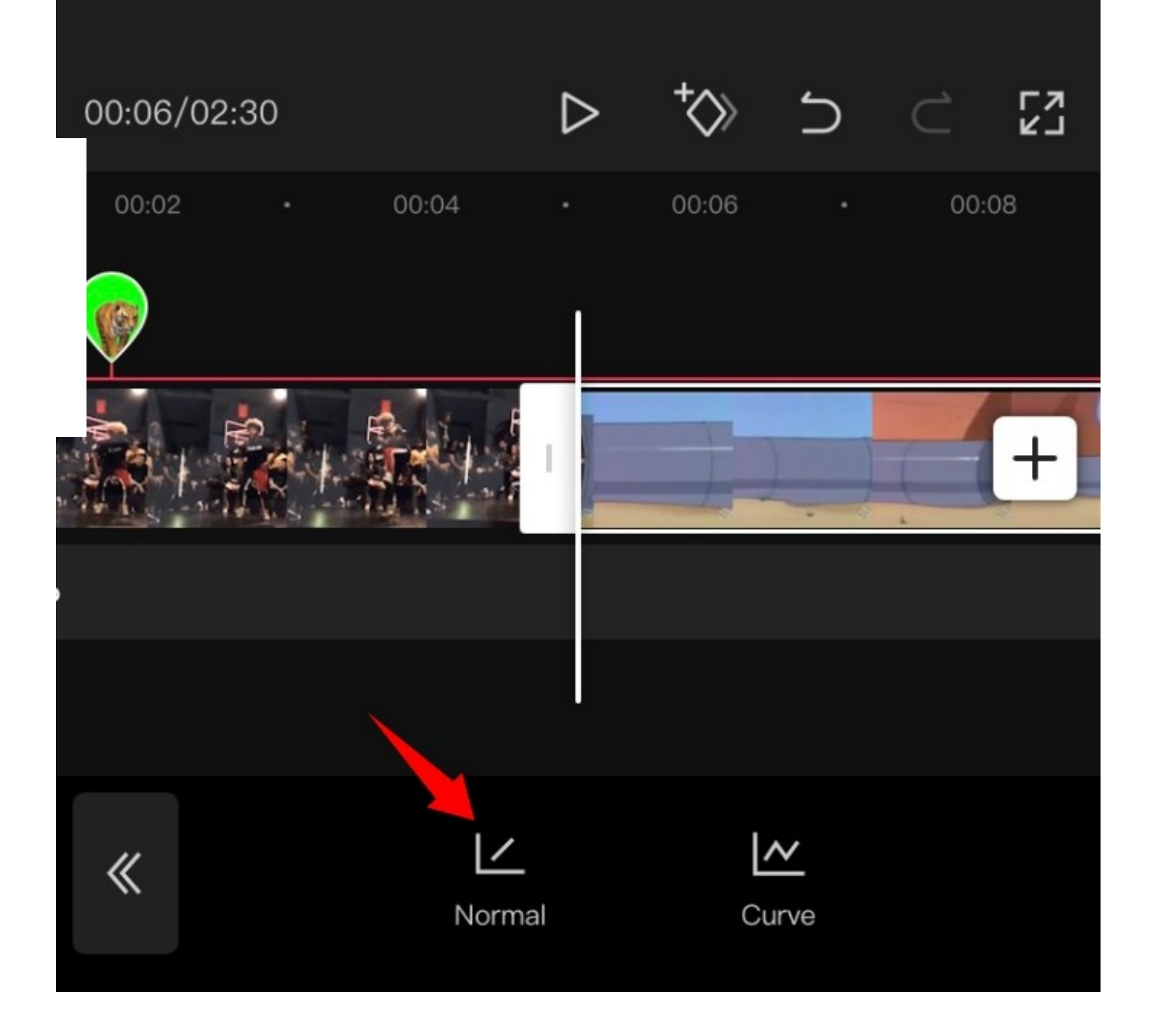

Pulse sobre el cursor y muévalo a la velocidad deseada.

# 00:06/02:30 00:02 00:04 00:06 00:08  $[10000]$  $0.1x$  $1x$  $2x$  $5x$  $10x$  $100x$ Pitch Speed

**Active la opción «Pitch»** en la esquina inferior izquierda si desea cambiar el tono del audio del clip en sincronización con la velocidad del vídeo. Deje esta opción sin marcar, si desea utilizar el audio original.

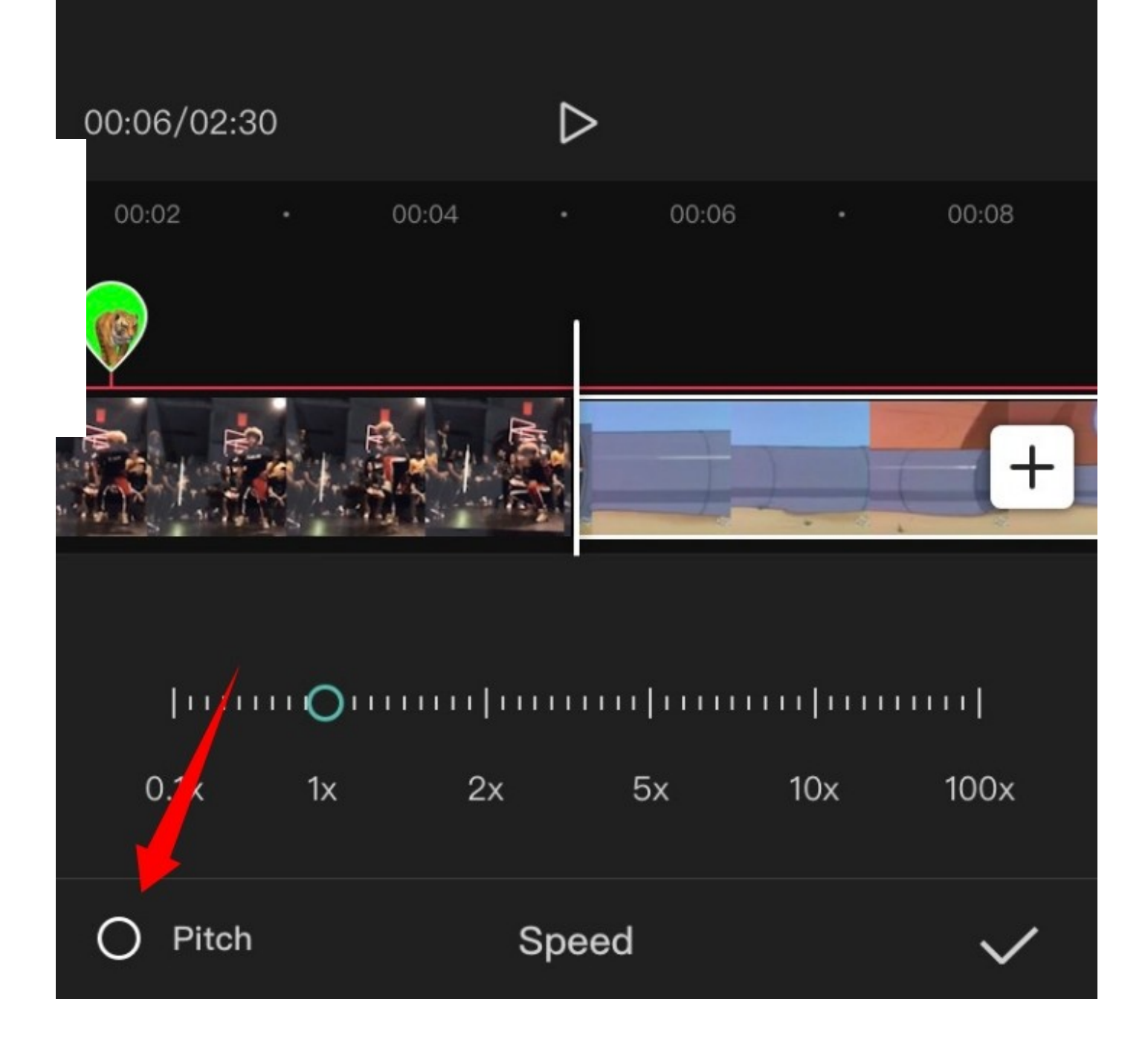

Una vez que haya terminado, pulse sobre la 'Marca de verificación' en la esquina inferior derecha de la pantalla.

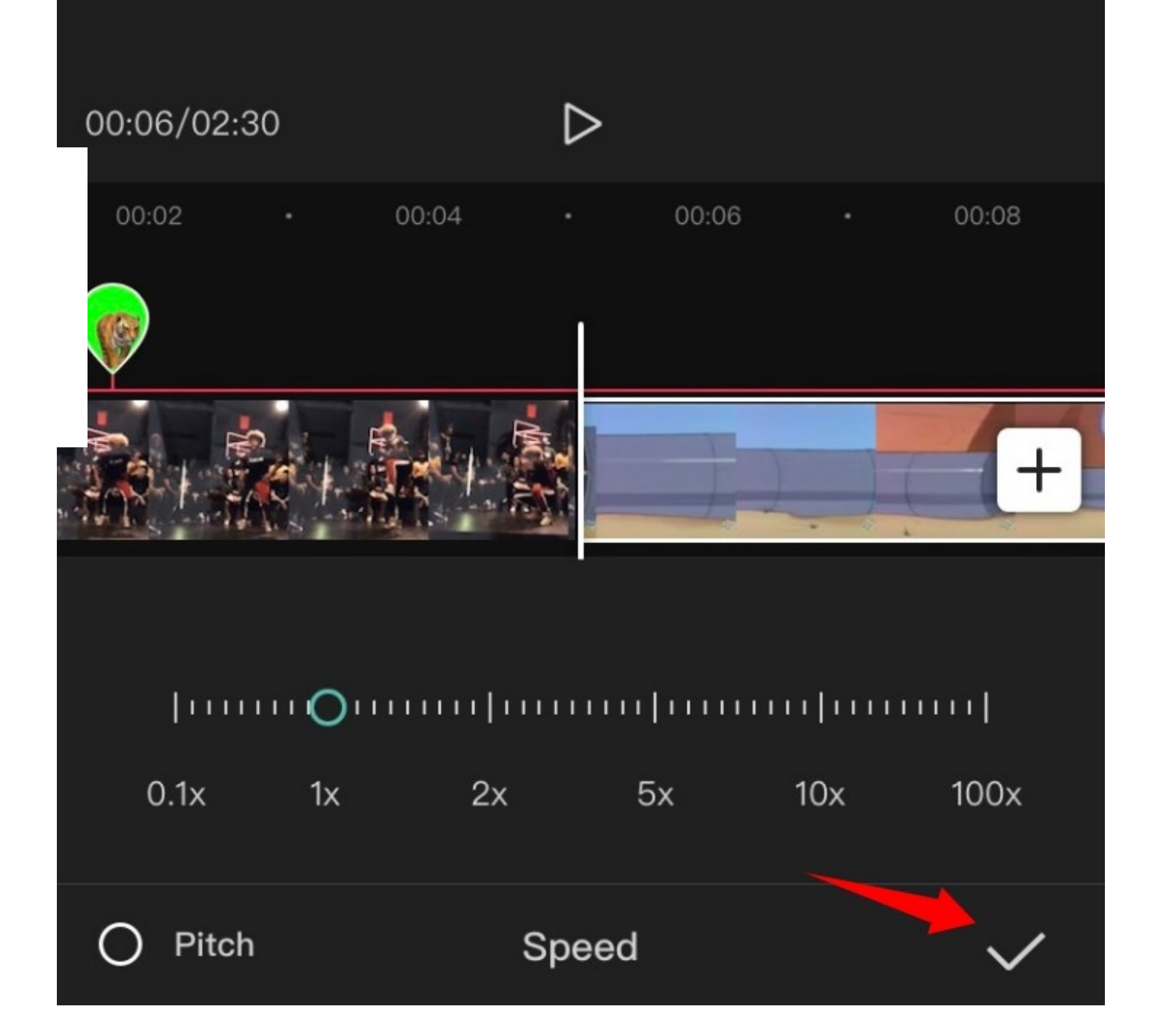

Y ya está. Hecho esto, la velocidad debería haber sido cambiada para su clip en base a los parámetros que hemos establecido previamente.

#### Para la curva

**Las curvas te darán la posibilidad de ajustar dinámicamente la velocidad de tu clip** para producir efectos únicos que pueden ayudar a mejorar la historia y el aspecto general de tu vídeo. Puedes seleccionar uno de los preajustes disponibles en CapCut o utilizar la opción «Personalizado» para crear el tuyo propio. Utiliza la siguiente guía para crear tu curva personalizada.

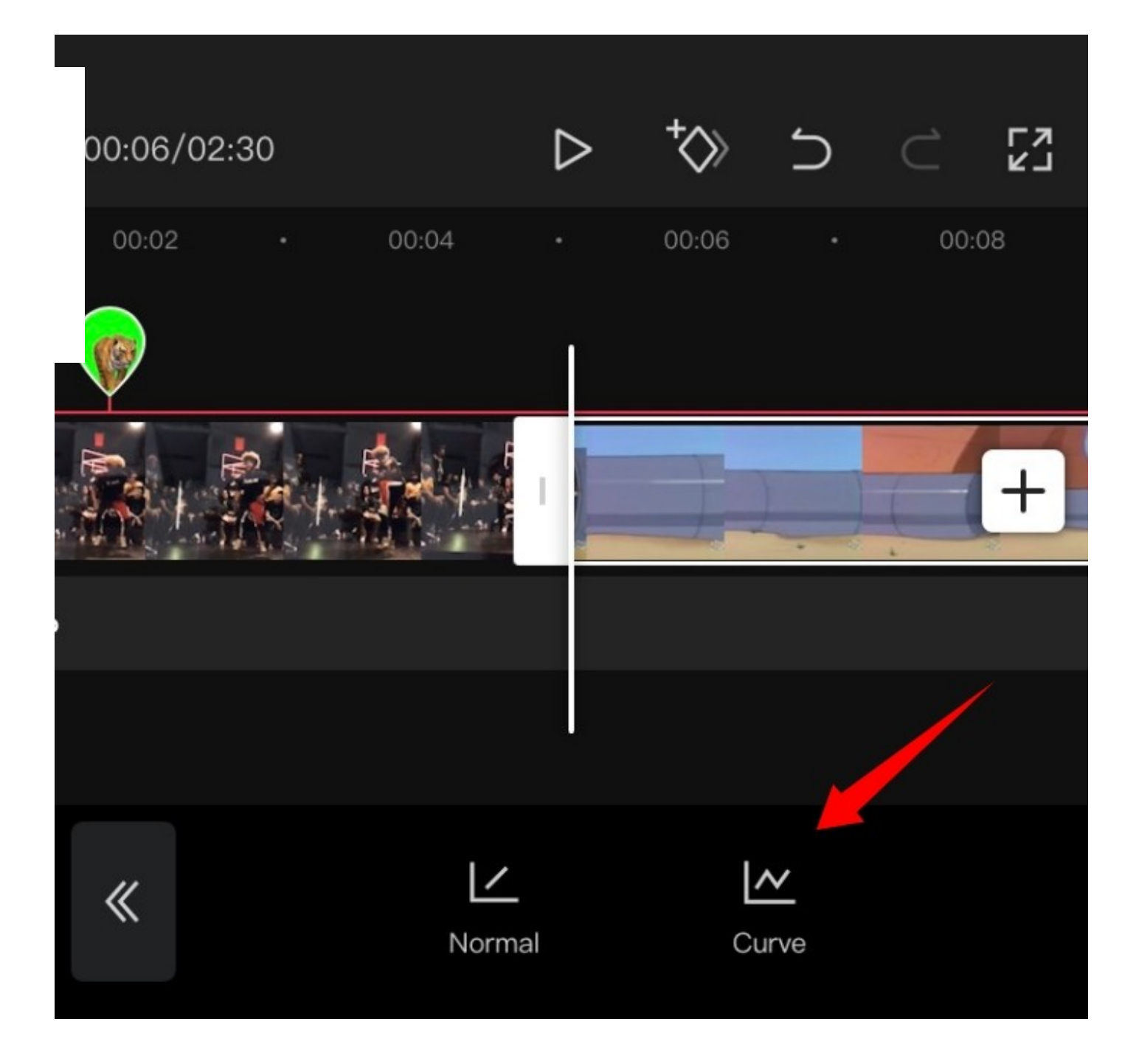

Toque y seleccione 'Personalizada'.

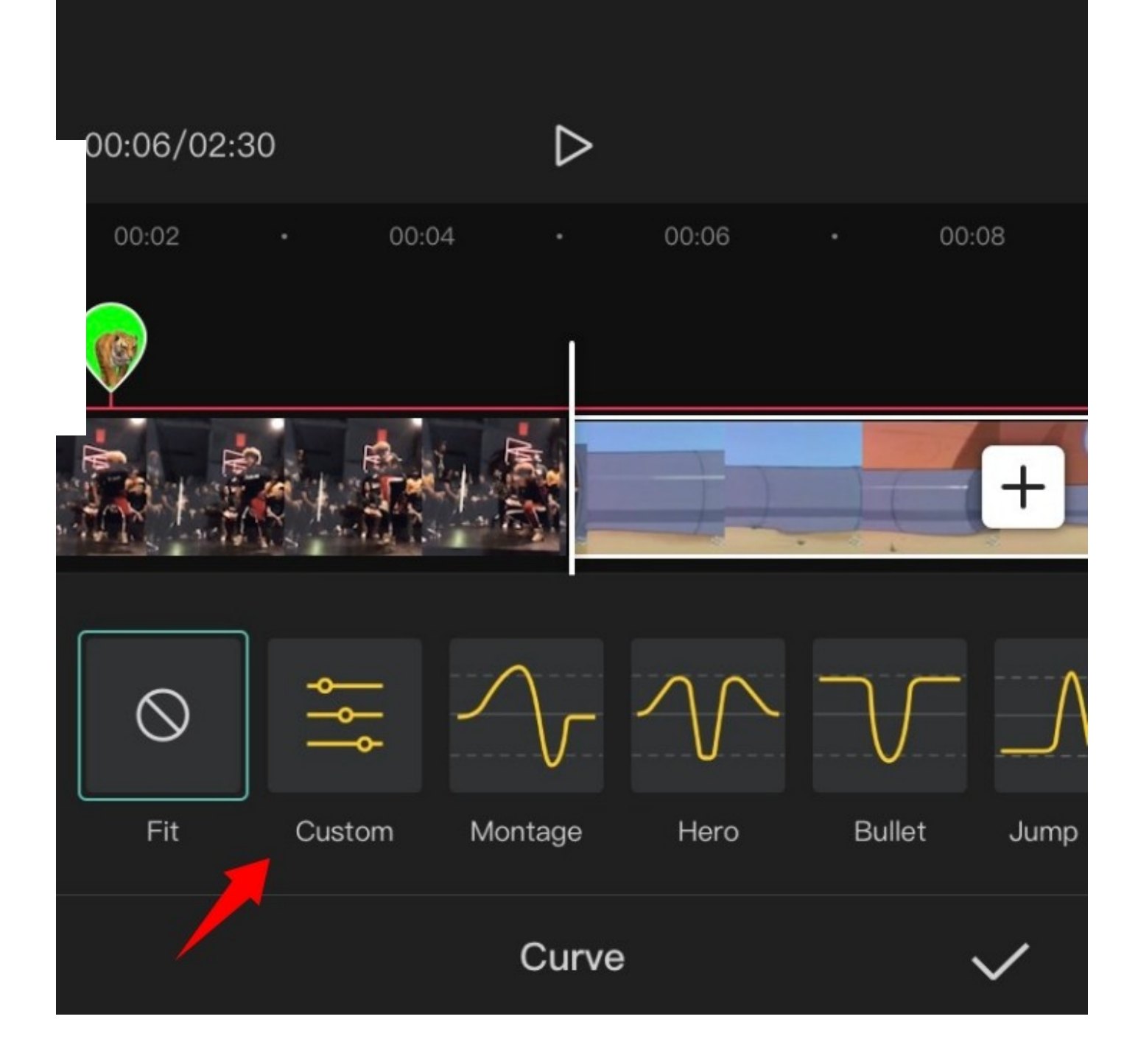

Pulse de nuevo sobre 'Editar'.

#### 00:06/02:30

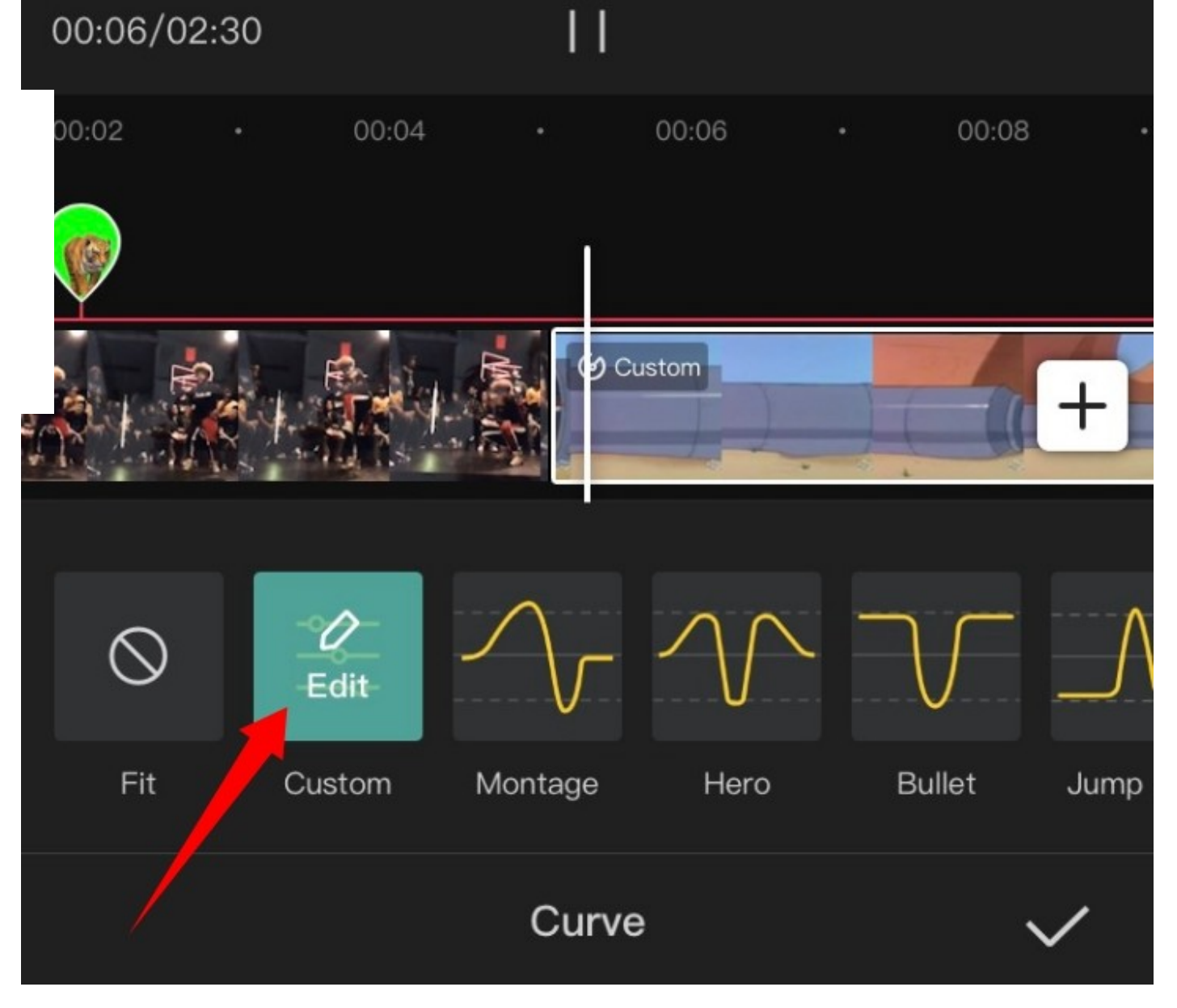

Ahora mueva el cursor a la hora deseada en el videoclip.

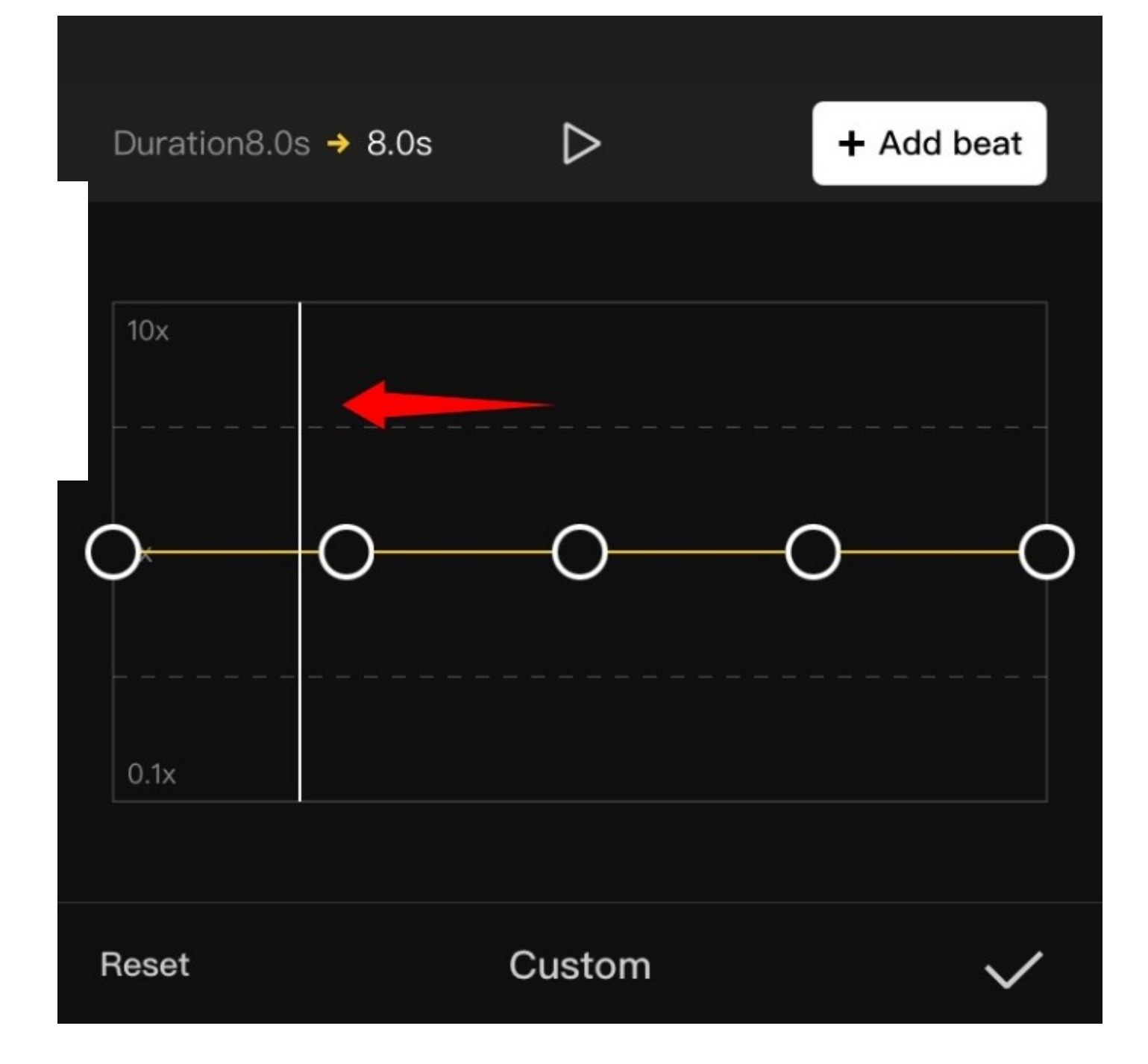

Mantenga pulsado **uno de los marcadores de posición** y muévalo a la velocidad deseada.

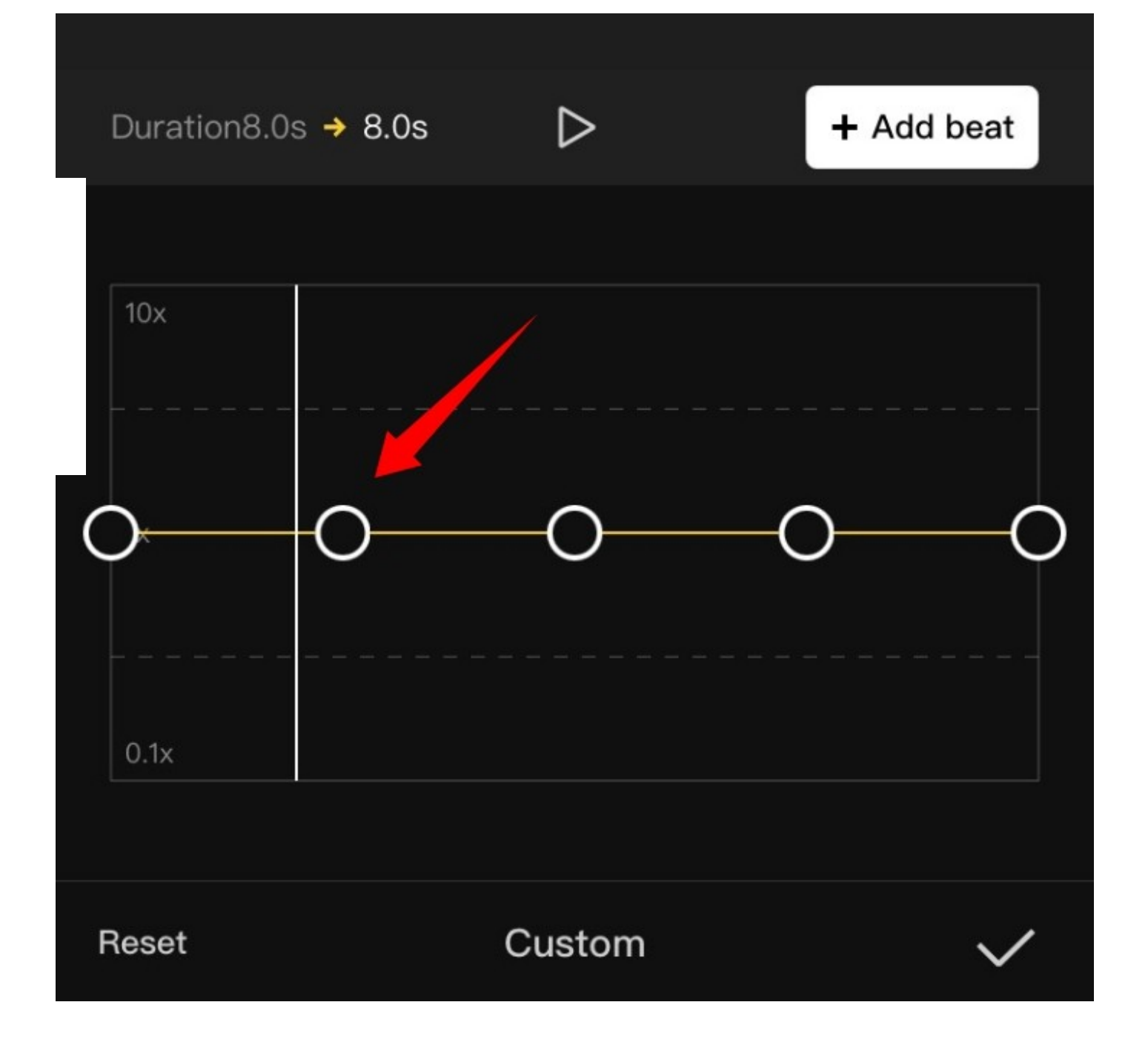

Proceda a dictar su curva en función de sus necesidades moviendo cada marcador de posición a su posición deseada.

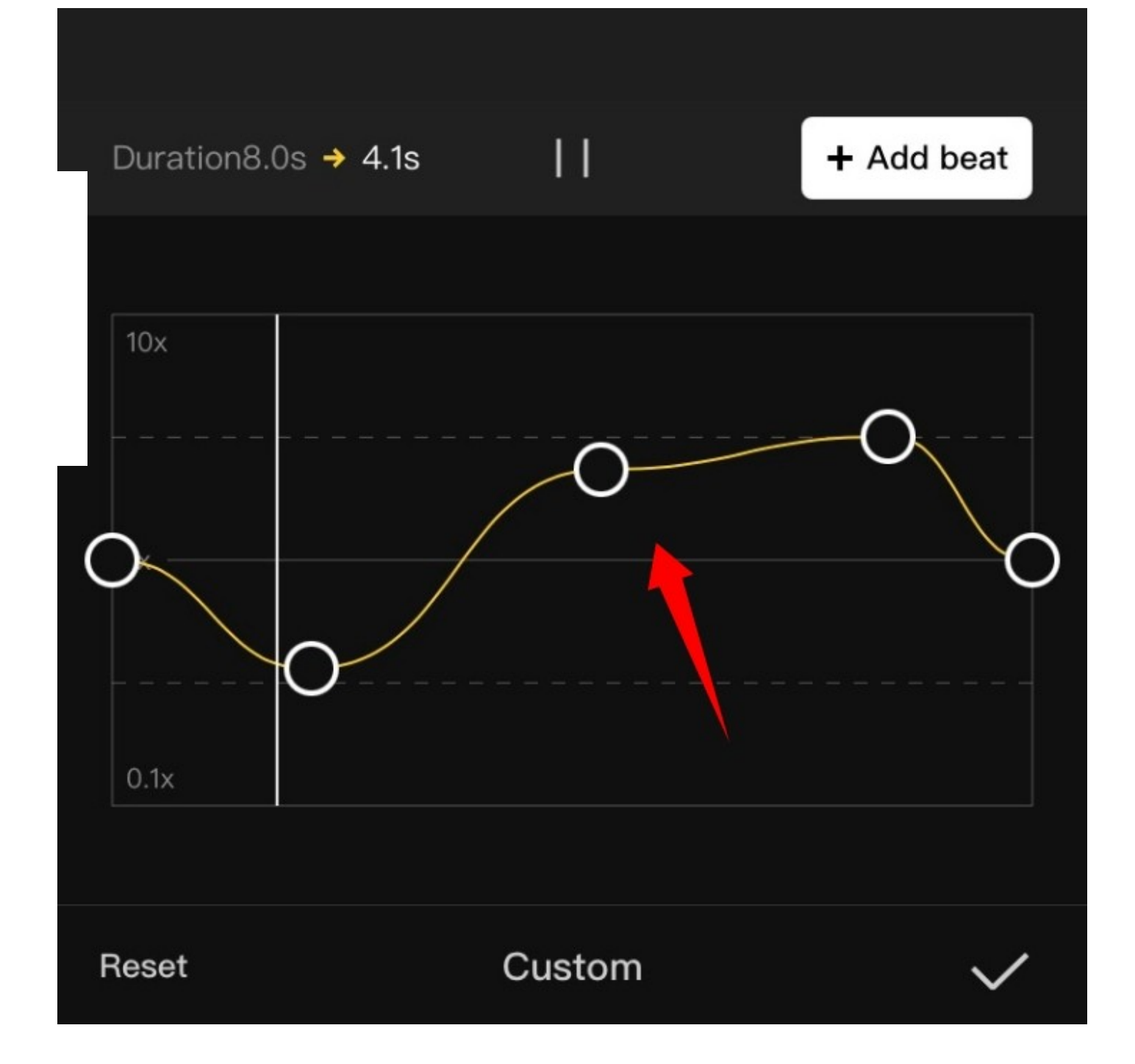

Cuando haya terminado, pulse sobre la «marca de verificación» en la esquina inferior derecha de la pantalla para guardar los cambios.

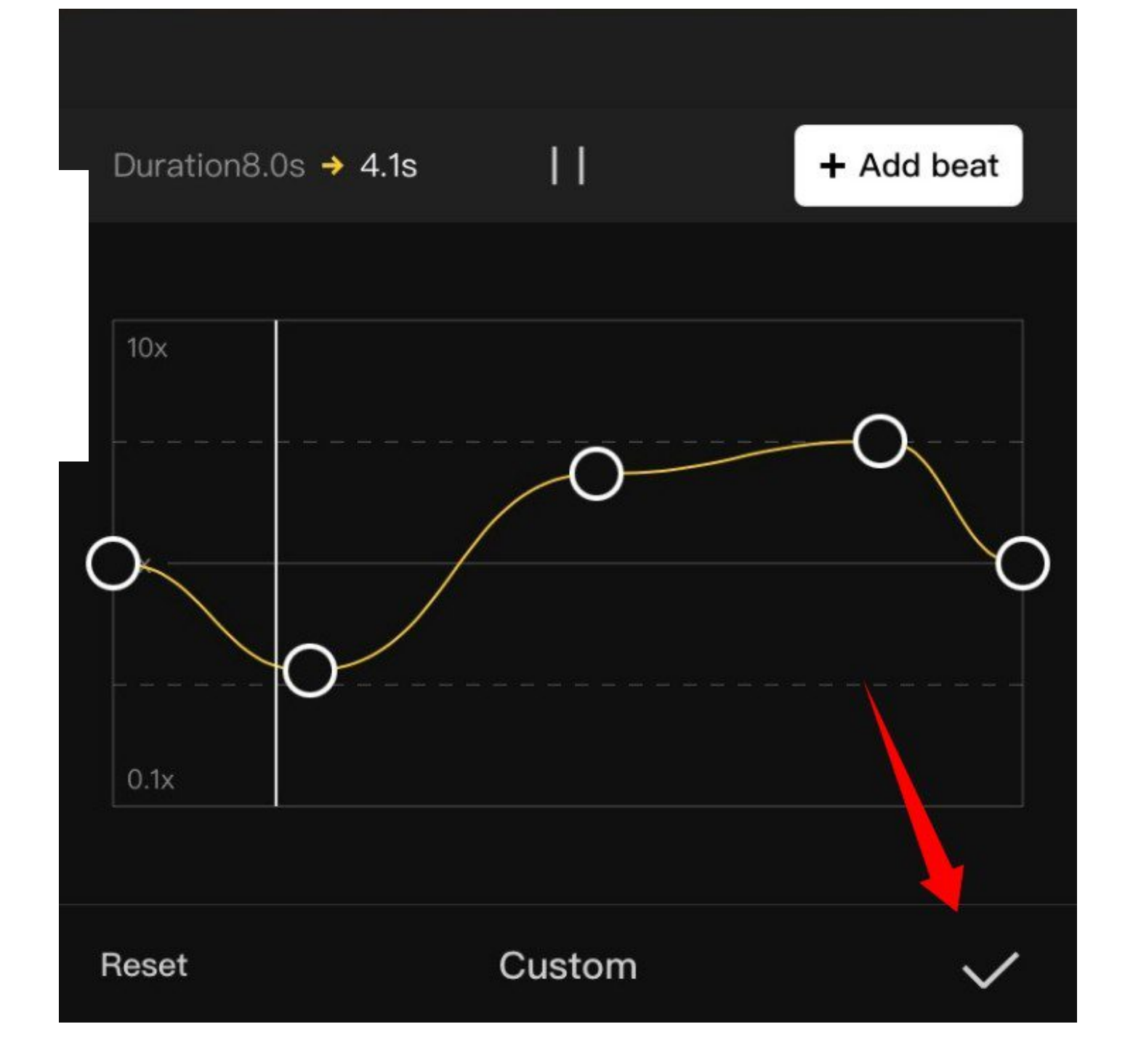

Pulse de nuevo sobre la «Marca de verificación».

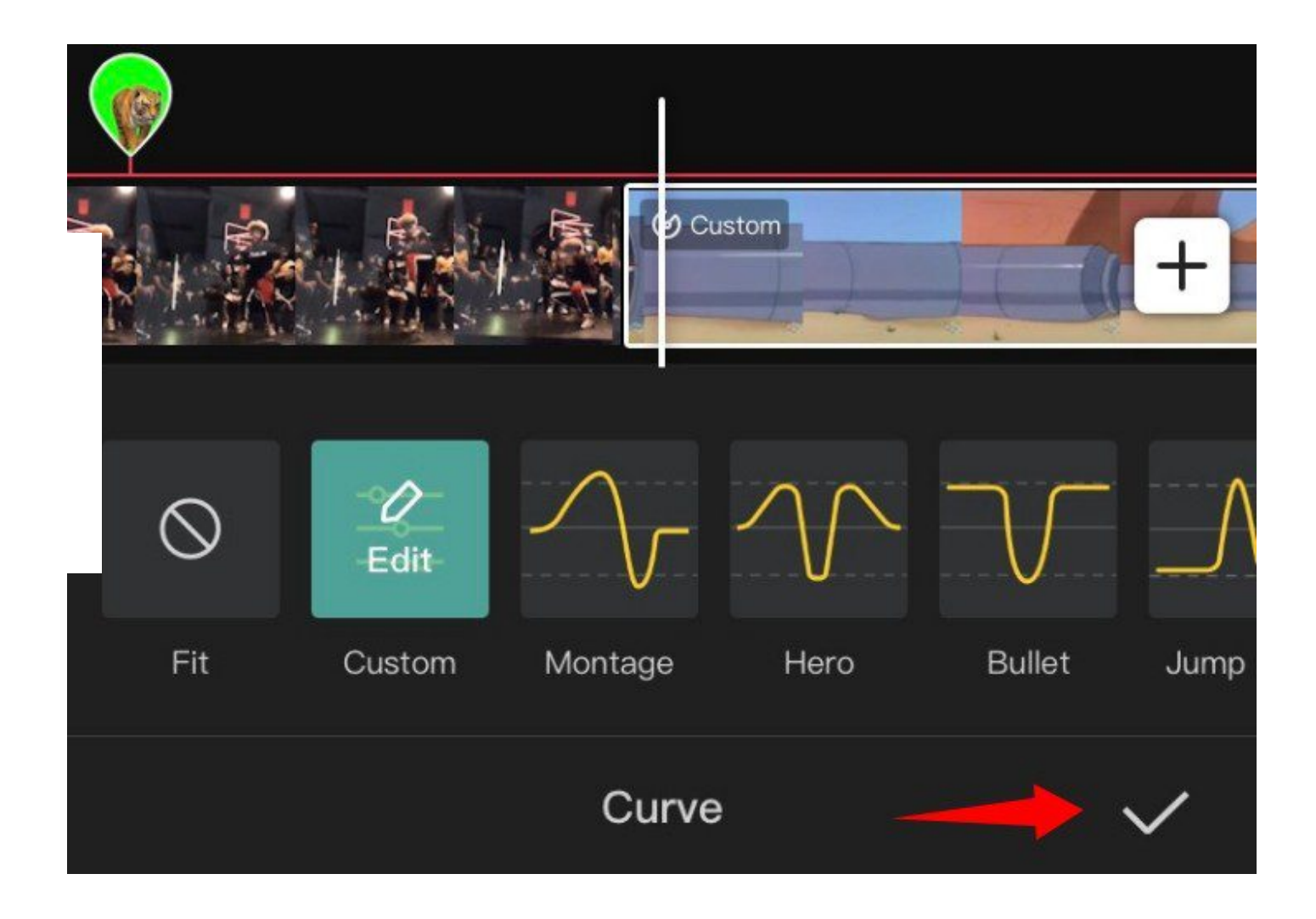

Y esto es todo. Ahora el gráfico seleccionado se aplicará al clip que hemos seleccionado.

### Cambiar el volumen

#### 00:07/02:30

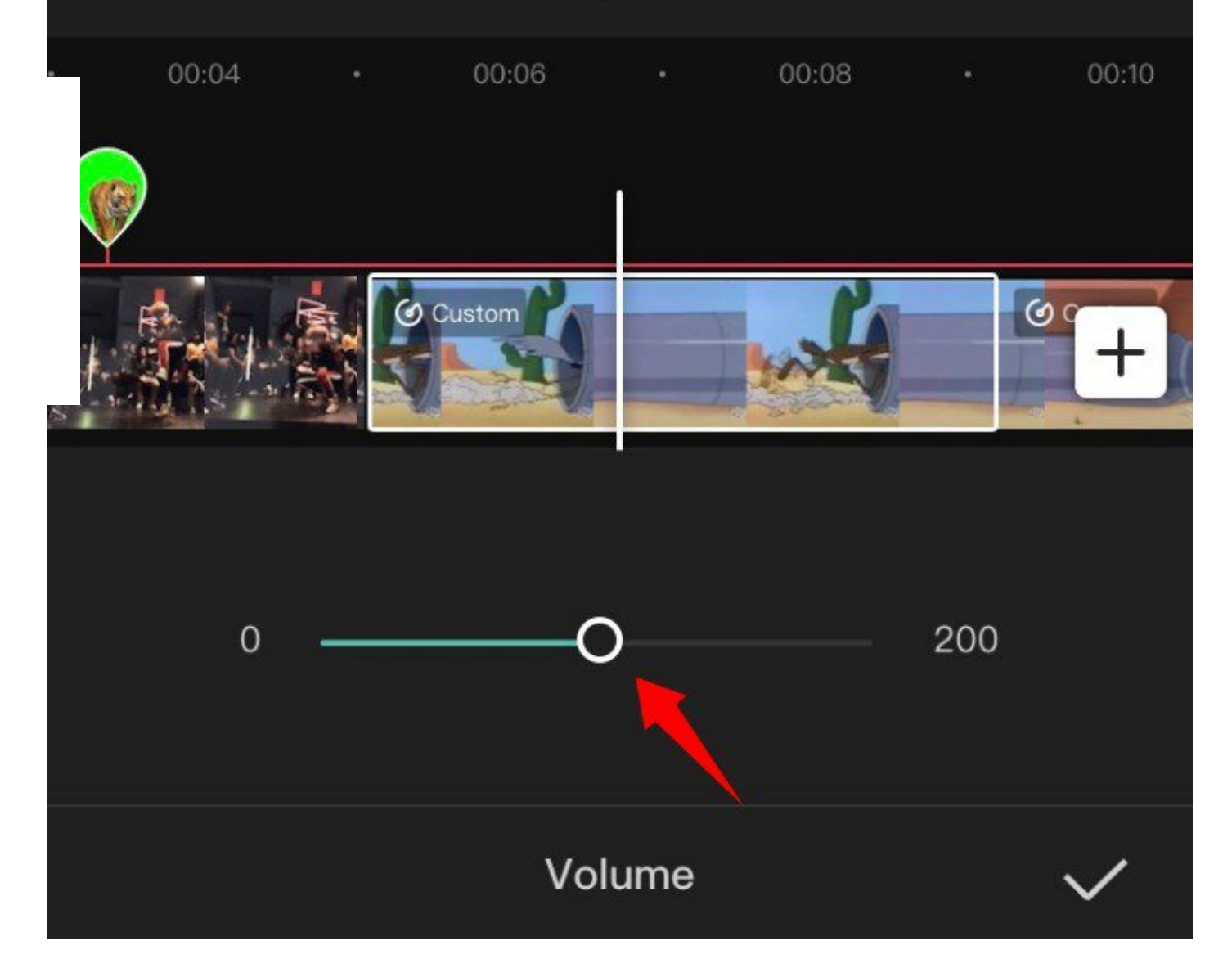

Puede ajustar el volumen de cada clip añadido a su línea de tiempo, individualmente en CapCut. Simplemente **toque y seleccione el clip deseado en su línea de tiempo y toque en «Volumen»** en la parte inferior de su pantalla. Ahora utilice el control deslizante para ajustar el volumen al nivel deseado. Una vez hecho esto, pulse sobre la «Marca de verificación» en la esquina inferior derecha para guardar los cambios. El volumen del clip seleccionado debería cambiarse ahora según tus preferencias.

### Espejo

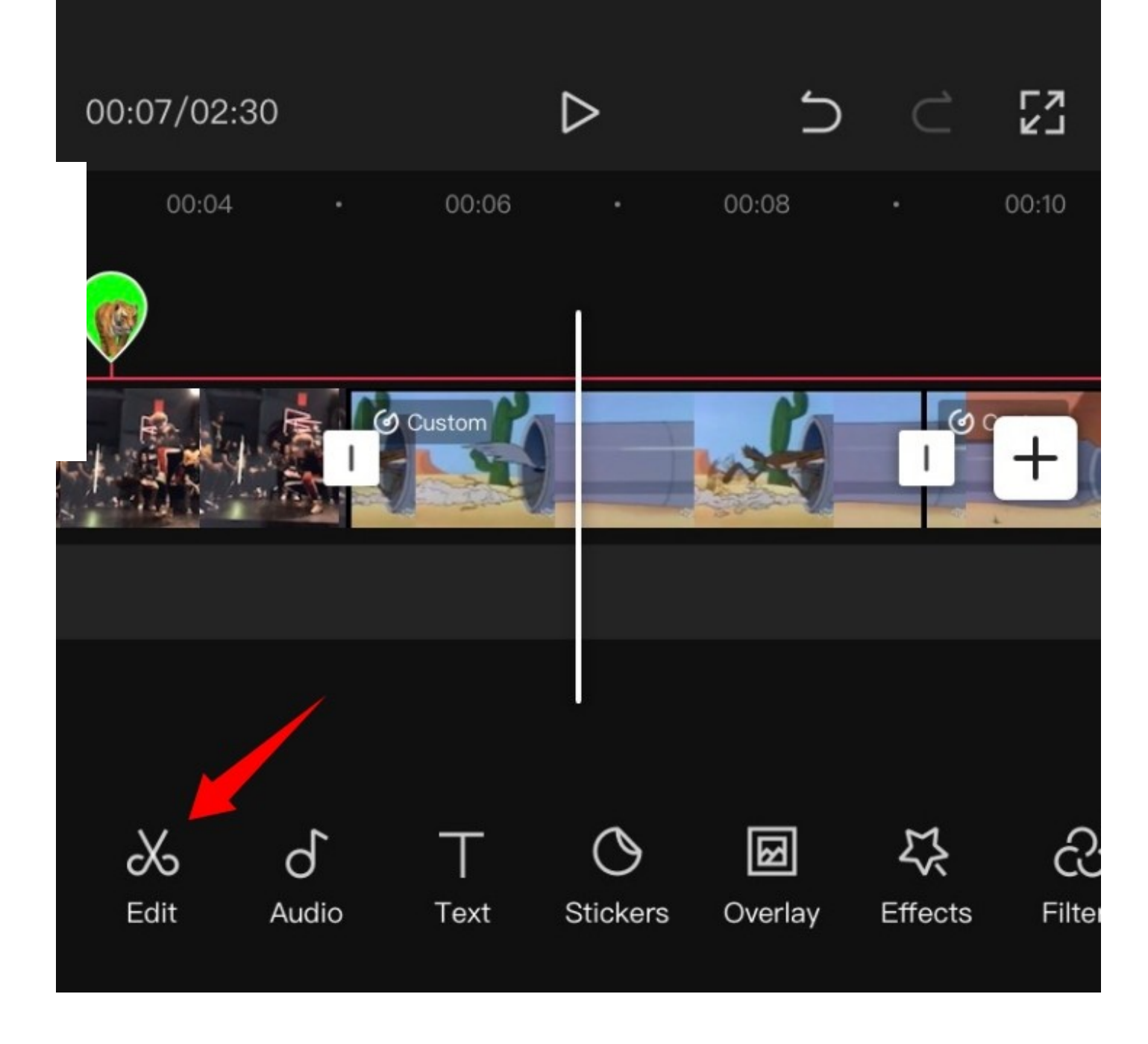

Esta opción le ayudará a reflejar su vídeo y esencialmente **invertir su representación 2D en el lienzo**. Toque el botón «Espejo» para reflejar su vídeo.

### Girar

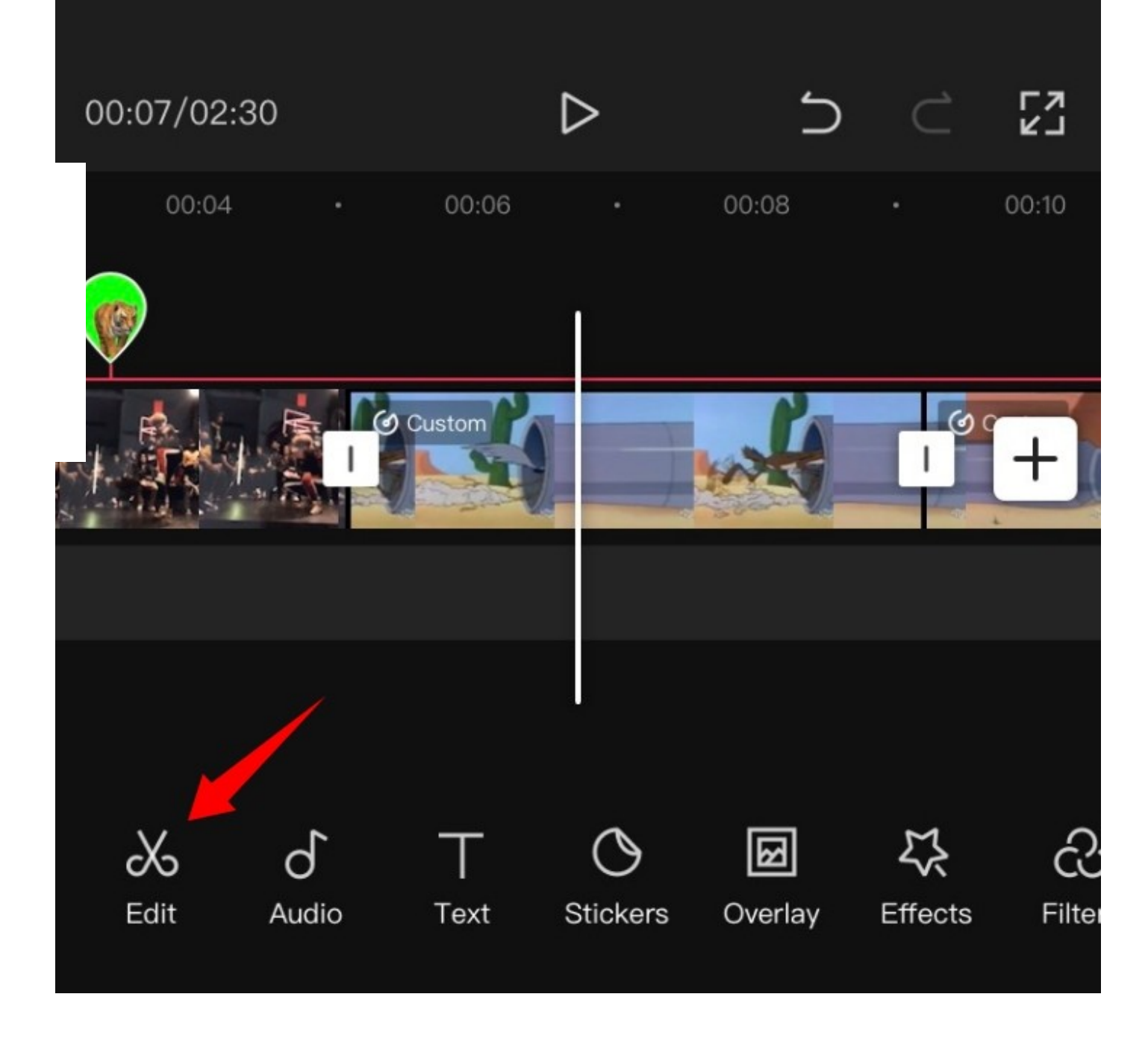

Puedes rotar tu video en el lienzo usando esta opción. Toca en ella para girar tu vista previa 90o con cada toque.

### Recortar

Esta opción puede ayudarle a recortar su vídeo. **Pulse sobre «Recortar» para empezar**. Ahora utiliza el deslizador de la parte superior para encontrar el punto deseado en la barra de búsqueda.

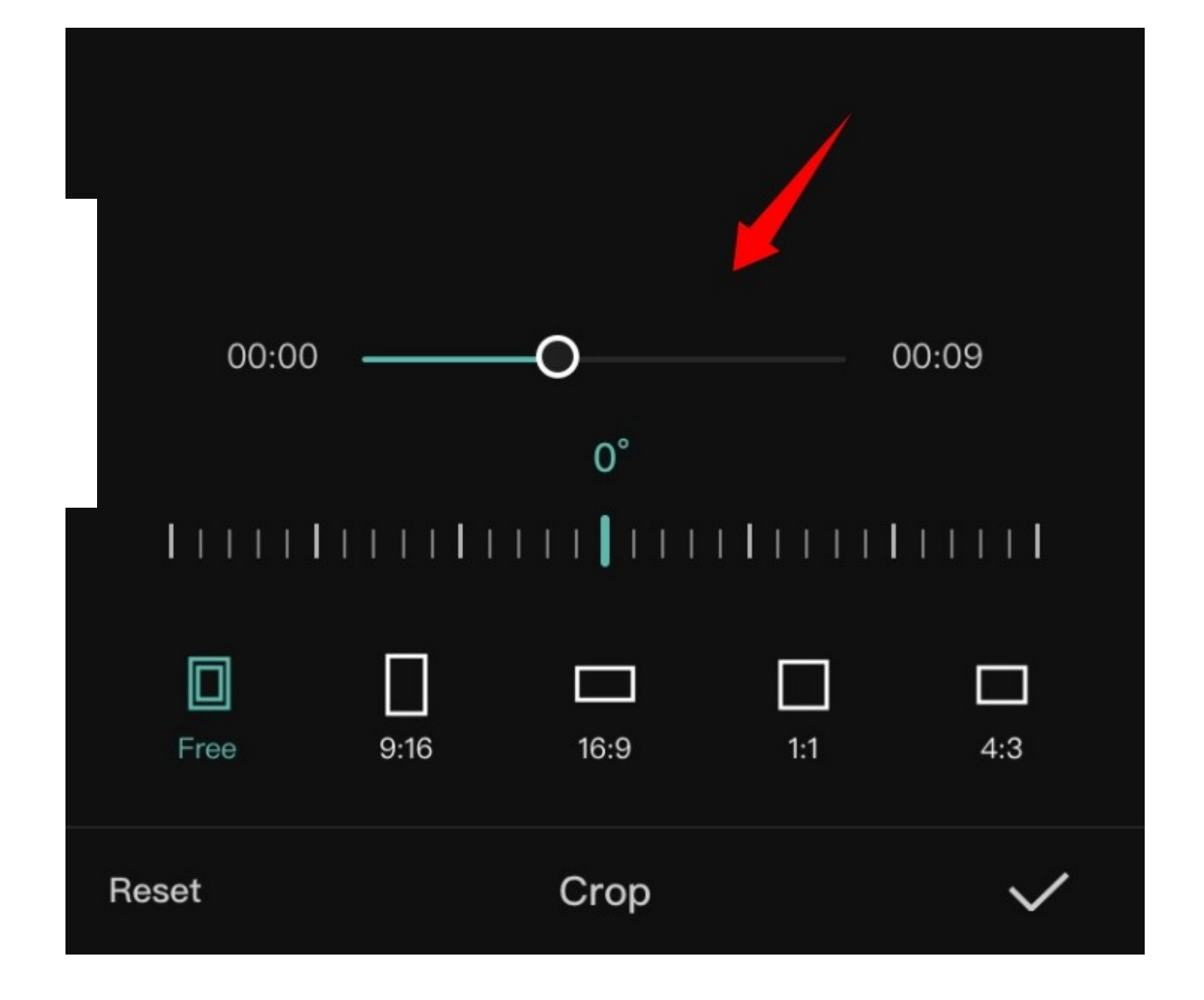

Una vez encontrado, puedes seleccionar uno de los preajustes de recorte en la parte inferior de tu pantalla o seleccionar «Libre» y recortar el área deseada en tu lienzo. Una vez que hayas terminado, pulsa sobre la «marca de verificación» en la esquina inferior derecha de la pantalla. Con esto, **el recorte seleccionado se aplicará ahora a tu videoclip**.

Esperamos que hayas podido familiarizarte con la **edición básica en CapCut** utilizando esta guía. Si tienes más preguntas, no dudes en compartirla con nosotros en la sección de comentarios que aparece más abajo.

¡Haz clic para puntuar esta entrada!